# **VODIČ ZA PRIPREMU INSPIRON™**

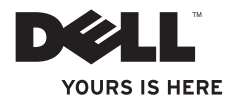

# **VODIČ ZA PRIPREMU INSPIRON™**

Regulativni model: DCSLF

## **Napomene, oprezi i upozorenja**

- **NAPOMENA:** NAPOMENA ukazuje na važnu obavijest koja će vam pomoći da bolje iskoristite svoje računalo.
- **OPREZ: OPREZ Ukazuje na moguće oštećenje hardvera ili gubitak podataka i govori vam o tome kako da to izbjegnete.**
- **UPOZORENJE: UPOZORENJE ukazuje na moguće oštećenje imovine, osobnu ozljedu ili pogibiju.**

**Podaci u ovom dokumentu podliježu promjenama bez prethodne obavijesti.**

#### **© 2010 Dell Inc. Sva prava su zadržana.**

\_\_\_\_\_\_\_\_\_\_\_\_\_\_\_\_\_\_

Svaka reprodukcija ovog materijala, na koji god način se provodila je strogo zabranjena bez pismene dozvole Dell Inc.

Trgovački znakovi koji se koriste u ovom tekstu: *Dell*, *DELL* logotip, *YOURS IS HERE*, *Inspiron*, *Solution Station*, i *DellConnect* trgovački su znakovi tvrtke Dell Inc.; *Intel* i *Pentium* registrirani su trgovački znakovi Core je trgovački znak korporacije Intel u SADi u drugim zemljama; *Microsoft*, *Windows*, *Windows Vista,* i Windows Vista *logotip gumba*  za pokretanje su trgovački znakovi ili su registrirani trgovački znakovi korporacije Microsoft Corporationu Sjedinjenim Američkim Državama i drugim zemljama; *Blu-ray Disc* je trgovački znak za Blu‑ray Disc Association; *Bluetooth* je registrirani trgovački znak u vlasništvu tvrtke is Bluetooth SIG, Inc. i Dell ga koristi u okvir licence.

Ostali trgovački znakovi i trgovački nazivi mogu se koristiti u ovom dokumentu kao uputnica do entiteta čiji su znakovi ili do imena njihovih proizvoda. Dell Inc. odriče se svih vlasničkih interesa u vezi trgovačkih znakova ili trgovačkih imena koja nisu njegova.

**Veljača 2010. B/D 7WWY0 Izmijenjeno izdanje. A00**

## **Sadržaj**

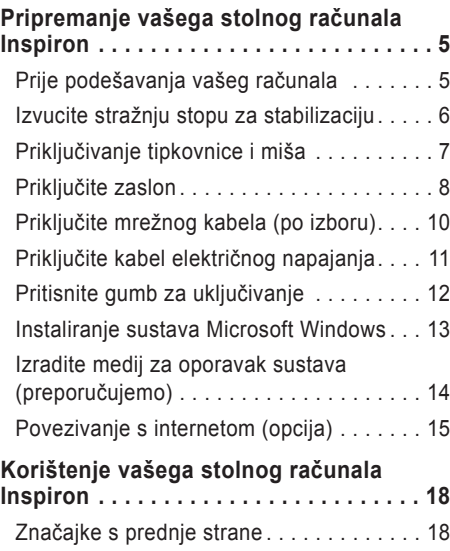

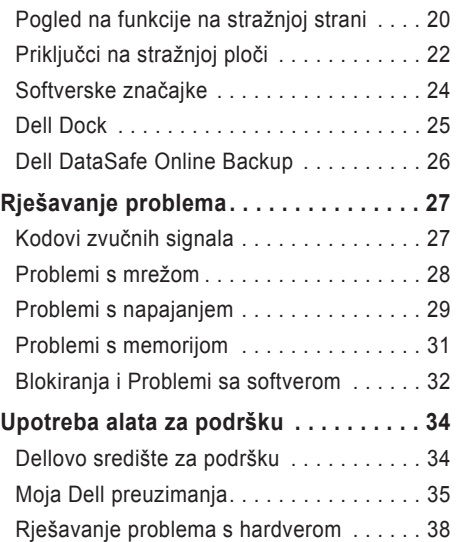

### **Sadržaj**

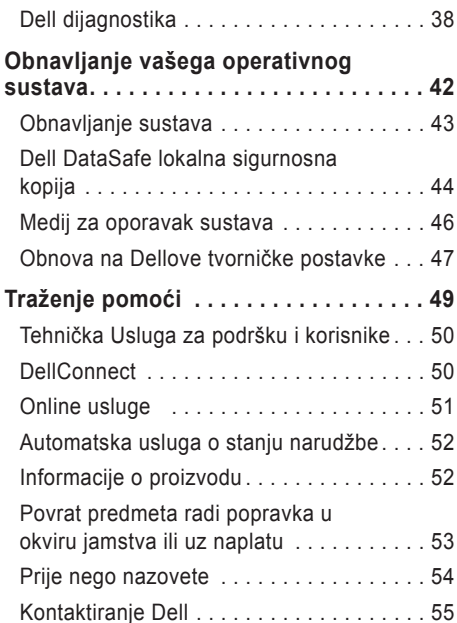

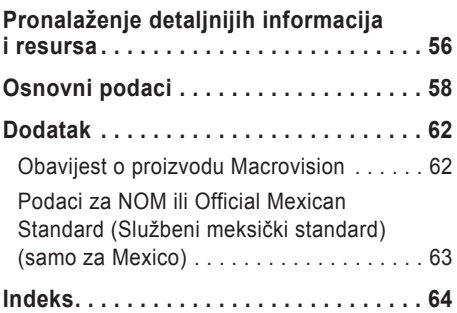

## <span id="page-6-0"></span>**Pripremanje vašega stolnog računala Inspiron**

Ovaj odjeljak donosi informacije o pripremi vašeg Inspiron™ stolnog računala.

**UPOZORENJE: Prije nego započnete bilo koji od postupaka u ovom odjeljku, pratite sigurnosne upute koje ste dobili s računalom. Dodatne informacije o najboljoj praksi u vezi sigurnosti pogledajte internetsku stranicu o regulativnoj sukladnosti na www.dell.com/regulatory\_compliance.**

## **Prije podešavanja vašeg računala**

Pri postavljanju računala vodite računa da omogućite lagan pristup do izvora napajanja, dovoljnu ventilaciju i ravnu površinu na koju ćete računalo postaviti.

Ograničenje protoka oko vašeg računala može dovesti do njegova pregrijavanja. Kako biste spriječili pregrijavanje osigurajte barem 10,2 cm (4 inča) sa stražnje strane računala i najmanje 5,1 cm (2 inča) sa svih drugih strana. Uključeno računalo ne smijete nikad staviti u zatvoreno mjesto, kao što su ormar ili ladica.

## <span id="page-7-0"></span>**Izvucite stražnju stopu za stabilizaciju**

Dok je računalo u uspravljenom položaju, pažljivo podignite stražnju stranu računala i okrenite stabilizacijsku stopu prema van. Produžena stupa osigurava maksimalnu stabilnost sustava.

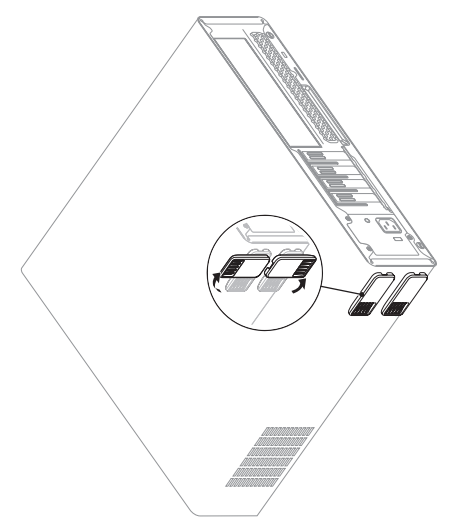

## <span id="page-8-0"></span>**Priključivanje tipkovnice i miša**

USB tipkovnicu i miša priključite na USB priključke na stražnjoj strani vašeg računala.

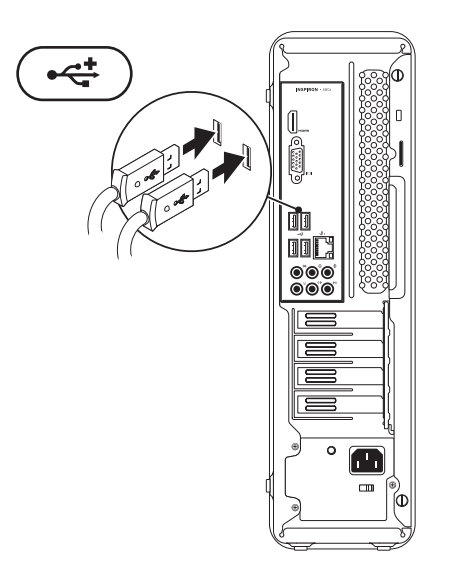

## <span id="page-9-0"></span>**Priključite zaslon**

Vaše računalo posjeduje integrirane VGA i HDMI video priključke.

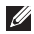

**NAPOMENA:** Ako ste kupili odvojenu grafičku karticu, na raspolaganju će možda biti i DVI prikliučak.

Dodatne HDMI i DVI kablove možete kupiti na Dell internetskoj stranici **www.dell.com**.

Koristite odgovarajući na temelju priključaka koji su dostupni na vašem računalu. U sljedećoj tablici možete prepoznati priključke koji se nalaze na vašem računalu i zaslonu.

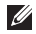

**NAPOMENA:** Prilikom priključivanja na jedan zaslon, priključite zaslon SAMO NA JEDAN od priključaka na vašem računalu.

### **Pripremanje vašega stolnog računala Inspiron**

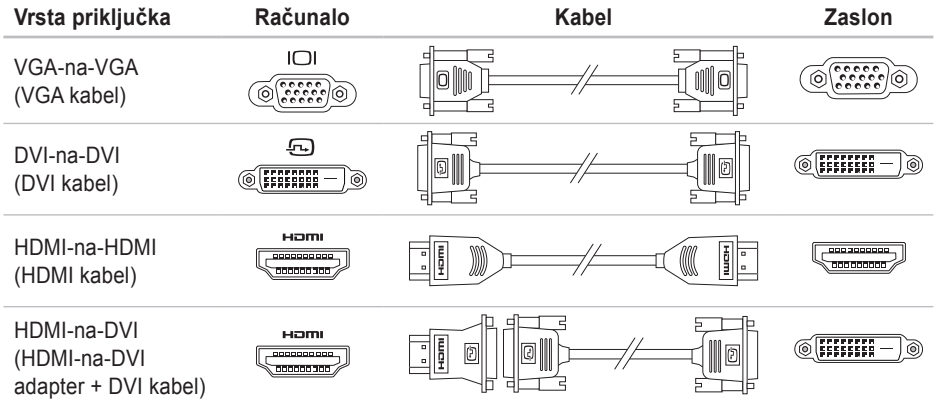

## <span id="page-11-0"></span>**Priključite mrežnog kabela (po izboru)**

Mrežni priključak nije potreban za dovršavanje pripreme računala, pa ipak ako posjedujete mrežnu vezu koja koristi kablovski priključak (kao utičnica za kućni širokopojasni uređaj ili Ethernet), moći ćete ih sada priključiti.

**NAPOMENA:** Koristite samo Ethernet kabel za priključivanje na mrežnu utičnicu (RJ45 priključak). Telefonski kabel spojite samo na priključak za modem (RJ11 priključak) i na mrežni priključak (RJ45 priključak).

Za povezivanje vašeg računala na mrežu ili širokopojasni uređaj, priključite jedan kraj mrežnog kabela na mrežni priključak ili na širokopojasni uređaj. Drugi kraj mrežnog kabela priključite na priključak mrežnog priključka (RJ45 priključak) na stražnjoj strani vašeg računala. Klik će označiti da je mrežni kabel čvrsto priključen.

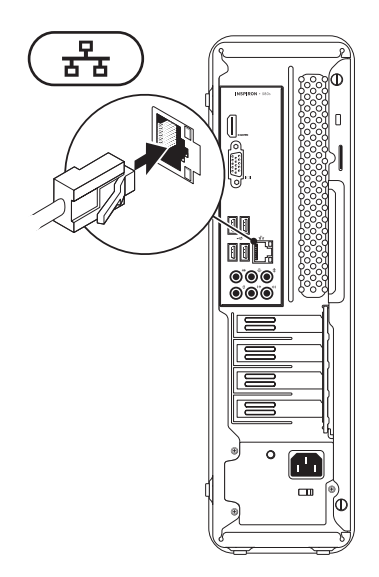

## <span id="page-12-0"></span>**Priključite kabel električnog napajanja**

**OPREZ: Kako biste izbjegli oštećivanje računala, postavite preklopku za izbor napona na napon koji najbliže odgovara izmjeničnom naponu dostupnom na vašem području.**

Pronađite preklopku za izbor napona u "Funkcije na stražnjoj strani" na stranici [20](#page-21-1).

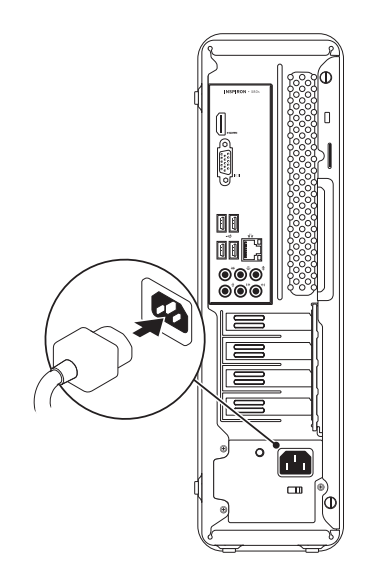

<span id="page-13-0"></span>**Pripremanje vašega stolnog računala Inspiron** 

## **Pritisnite gumb za uključivanje**

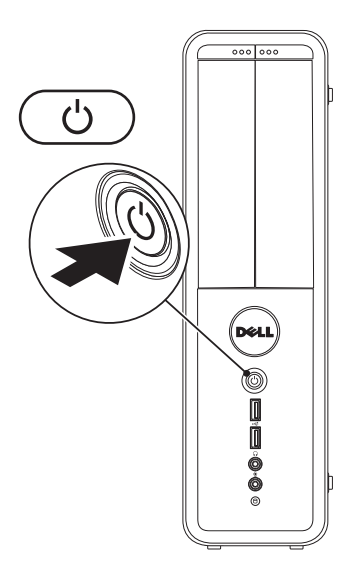

### <span id="page-14-0"></span>**Instaliranje sustava Microsoft Windows**

Vaše Dell računalo dolazi s već konfiguriranim operativnim sustavom Microsoft® Windows®. Za pripremu operativnog sustava Windows po prvi put, slijedite upute na ekranu. Ovi koraci su obvezni i za njihovo izvršenje potrebno je određeno vrijeme. Windows ekranski prikazi za pripremu će vas voditi kroz nekoliko postupaka, uključujući i prihvaćanje licencnih sporazuma, podešavanje postavki i priprema internetske veze.

- **OPREZ: Nemojte prekidati proces pripreme operativnog sustava. Time možete vaše računalo učiniti neupotrebljivim i morat ćete iznova instalirati operativni sustav.**
- **NAPOMENA:** Za optimalni rad računala preporučujemo da preuzmete i instalirate najnoviji BIOS i upravljačke programe za vaše računalo koji su dostupni na **support.dell.com**.
- **NAPOMENA:** Više pojedinosti o operativnom sustavu i funkcijama potražite na **support.dell.com/MyNewDell**.

## <span id="page-15-0"></span>**Izradite medij za oporavak sustava (preporučujemo)**

**ZA NAPOMENA:** Preporučuje se da izradite medij za oporavak sustava čim pokrenete Microsoft Windows.

Medij za oporavak sustava može se koristiti za obavljanje vašega računala u radno stanje u kojemu je bilo kad ste ga kupili uz istodobnu zaštitu datoteka s podacima (nije potreban disk *Operativni sustav*). Medij za oporavak sustava možete koristiti ako su promjene na hardveru, softveru, upravljačkim programima ili drugim postavkama sustava dovele računalo u neželjeno radno stanje.

Za izradu medija za oporavak sustava bit će vam potrebno sljedeće:

- • Dell DataSafe Local Backup
- • USB modul s minimalnim kapacitetom od 8 GB ili DVD-R/DVD+R/Blu-ray Disc™
- **A NAPOMENA:** Dell DataSafe Local Backup ne podržava upis na prijenosne diskove za ponovni upis.
- Za izradu medija za oporavak sustava:
- **1.** Provjerite je li računalo uključeno.
- **2.** Umetnite disk ili USB modul u računalo.
- **3.** Kliknite **Start** → **Programi**→ **Dell DataSafe Local Backup**.
- **4.** Kliknite **Create Recovery Media** (Izrada medija za oporavak).
- **5.** Slijedite upute na ekranu.
- *M* NAPOMENA: Informacije u korištenju medija za oporavak sustava potražite na "System Recovery Media" (Medij za oporavak sustava) na stranici [46](#page-47-1).

## <span id="page-16-0"></span>**Povezivanje s internetom (opcija)**

Za povezivanje s internetom potreban vam je vanjski modem ili mrežna veza i davatelj usluge povezivanja s internetom (ISP).

Ako vanjski USB modem ili WLAN adapter nisu dio vaše originalne narudžbe, možete ih kupiti na **www.dell.com**.

### **Priprema žičane veze s internetom**

- • Ako koristite telefonsku vezu, priključite telefonski vod na opcioni modem i na telefonsku zidnu utičnicu prije nego počnete s pripremom veze.
- • Ako koristite DSL ili kablovski/satelitski modem, kontaktirajte svojega ISP ili službu mobilne telefonije radi uputa o pripremi veze.

Kako biste dovršili pripremu žične internetske veze, slijedite upute u "Pripremanje vaše veze s internetom" na stranici [16](#page-17-0).

### <span id="page-17-0"></span>**Priprema bežične veze**

**ZA NAPOMENA:** Kako biste pripremili bežični usmjerivač, pogledajte dokumentaciju koju ste dobili s vašim usmjerivačem.

Prije nego budete mogli koristiti bežičnu internetsku vezu, morate se povezati sa svojim bežičnim usmjerivačem.

Za uspostavljanje veze sa svojim bežičnim usmjerivačem:

*Windows Vista*®

- **1.** Spremite i zatvorite otvorene datoteke i izađite iz otvorenih programa.
- **2.** Kliknite **Start** → **Poveži se na**.
- **3.** Za dovršetak postavljanja pratite upute na zaslonu.

### *Windows*® *7*

- **1.** Spremite i zatvorite otvorene datoteke i izađite iz otvorenih programa.
- **2.** Kliknite **Start** → **Upravljačka ploča**.
- **3.** U okviru za pretraživanje upišite network (mreža), i zatim kliknite **Network and Sharing Center** (Mrežni i zajednički centar)→ **Poveži se s internetom**.
- **4.** Za dovršetak postavljanja pratite upute na zaslonu.

### **Priprema vaše internetske veze**

Dobavljači internetskih usluga i njihove ponude mogu se razlikovati od zemlje do zemlje. Kontaktirajte svog ISP radi dostupnih mogućnosti povezivanja u vašoj zemlji.

Ako se ne možete priključiti na Internet, a ranije ste to mogli, možda usluge dobavljača internetskih usluga trenutno nisu dostupne. Obratite se dobavljaču internetskih usluga i provjerite status usluge ili se pokušajte ponovo priključiti kasnije.

Pripremite informacije o davatelju internetskih usluga. Ako nemate ISP, **priključite se na čarobnjaka za internetsku** vezu i on će vam pronaći jednoga.

Za pripremu vaše veze s internetom:

*Windows Vista*

- **ZA NAPOMENA:** Sljedeće upute vrijede za zadani prikaz sustava Windows te možda ne vrijede ako ste računalo Dell™ postavili u klasični prikaz sustava Windows.
- **1.** Spremite i zatvorite otvorene datoteke i izađite iz otvorenih programa.
- **2.** Kliknite **Start** → **Upravljačka ploča**.
- **3.** U okviru za pretraživanje upišite network (mreža) i zatim kliknite **Mreža Zajednički centar**→ **Podesite vezu ili mrežu**→ **Poveži se a internetom**. Otvara se prozor **Connect to the Internet**  (Povezivanje s Internetom).
- 

**ZA NAPOMENA:** Ako ne znate koju vrstu veze odabrati, pritisnite **Help me choose** (Pomoć pri odabiru) ili se obratite svom davatelju internetskih usluga.

**4.** Slijedite upute na zaslonu i koristite informacije o postavljanju koje vam je dao davatelj internetskih usluga kako biste završili s postavljanjem.

#### *Windows 7*

- **1.** Spremite i zatvorite otvorene datoteke i izađite iz otvorenih programa.
- **2.** Kliknite **Start** → **Upravljačka ploča**.
- **3.** U okviru za pretraživanje upišite network (mreža) i zatim kliknite **Mreža i Zajednički centar**→ **Priprema nove veze ili mreže**→ **Connect to the Internet**.

Otvara se prozor **Connect to the Internet**  (Povezivanje s Internetom).

- **A** NAPOMENA: Ako ne znate koju vrstu veze odabrati, pritisnite **Help me choose** (Pomoć pri odabiru) ili se obratite svom davatelju internetskih usluga.
- **4.** Slijedite upute na zaslonu i koristite informacije o postavljanju koje vam je dao davatelj internetskih usluga kako biste završili s postavljanjem.

## <span id="page-19-0"></span>**Korištenje vašega stolnog računala Inspiron**

Ovaj odjeljak donosi informacije o značajkama koje su dostupne na vašem stolnom računalu™ Inspiron.

**Značajke s prednje strane**

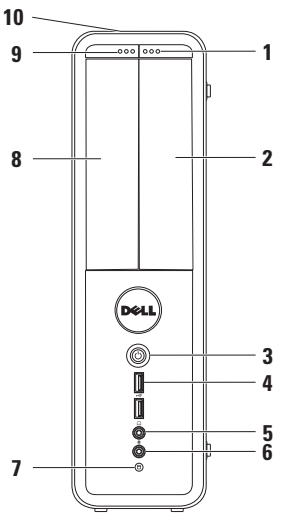

- **1 FlexBay pogon, gumb za otvaranje** Otvara poklopac Flexbay kad se pritisne.
- **2 Utor za FlexBay** Može nositi opcioni čitač medijskih kartica ili dodatni tvrdi disk.
- **3 CGumb za uključivanje** Uključuje ili isključuje računalo kad se pritisne. Svjetlo u sredini ovoga gumba ukazuje na stanje napajanja.

**NAPOMENA:** Informacije o problemima s napajanjem potražite u "Problemi s napajanjem" na stranici [29](#page-30-1).

**4 USB 2.0 konektori (2)** – povezivanje USB uređaja koji se povremeno priključuju, kao što su memorijski moduli, digitalne kamere i MP3 plejeri.

<span id="page-20-0"></span>**5 Priključak za naglavne slušalice** – Priključak za slušalice.

**NAPOMENA:** Za priključivanje zvučnika s napajanjem ili zvučnog sustava, koristite audio priključke na stražnjoj strani računala.

- **6 Mikrofonski ili ulazni linijski priključak** – Priključuje mikrofon za glas ili zvučni kabel za zvučni ulaz.
- **7 Svjetlo aktivnosti** Uključuje se kad računalo vrši očitavanje ili upis podataka na/s diska. Trepćuće bijelo svjetlo označava aktivnost tvrdog diska.
	- **OPREZ: Kako ne bi došlo do gubitka podataka, nikad ne isključujte računalo dok svjetlo aktivnosti tvrdog pogona trepće.**
- **8 Optički pogon**  Reproducira ili snima samo na CD, DVD i Blu-ray diskove (opcija). Pripazite prilikom ubacivanja diskova u ladicu optičkog pogona da strana s natpisima ili tiskom bude okrenuta prema gore.
- **9 Optički pogon gumb za otvaranje** Kad se pritisne, otvaraju optički pogon.
- **10 Servisna oznaka i kod za brzi servis (nalazi se na vrhu kućišta prema stražnjoj strani)** – Pomaže u identifikaciji vašeg računala prilikom pristupa Dell web stranici za podršku ili prilikom pozivanja tehničke podrške.

## <span id="page-21-1"></span><span id="page-21-0"></span>**Pogled na funkcije na stražnjoj strani**

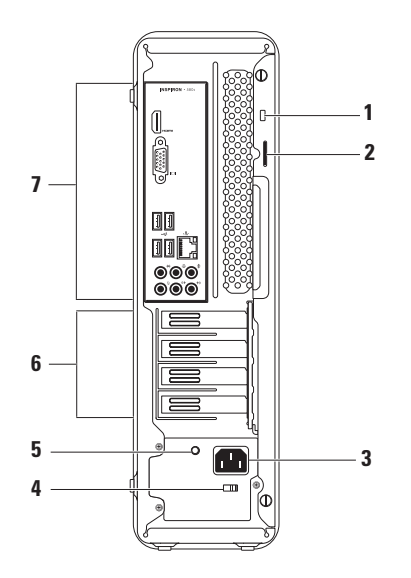

- **1 Utor za sigurnosno uže** Priključuje komercijalno dostupni protuprovalnički uređaj za računalo.
- **2 Prsteni za lokot** Postavlja se na standardni lokot kako bi se onemogućio neovlašteni pristup do unutrašnjosti vašeg računala,
- **3 Priključak za električno napajanje** Vrši priključivanje električnog kabela. Izgled ovog priključka može se razlikovati.
- **4 Sklopka za izbor napona** Omogućava vam izbor nazivnog napona koji je prikladan mreži u vašoj regiji.

**5 Svjetlo izvora napajanja** – Ukazuje na dostupnost napajanja za izvor napajanja.

**NAPOMENA:** Svjetlo izvora napajanja možda neće biti dostupno na svim računalima.

- **6 Utori kartice za proširenje** Osigurava pristup do priključaka na svim instaliranim PCI i PCI express karticama.
- **7 Priključci na stražnjoj strani** Priključuje USB, audio i druge uređaje u odgovarajuće priključke.

## <span id="page-23-0"></span>**Priključci na stražnjoj ploči**

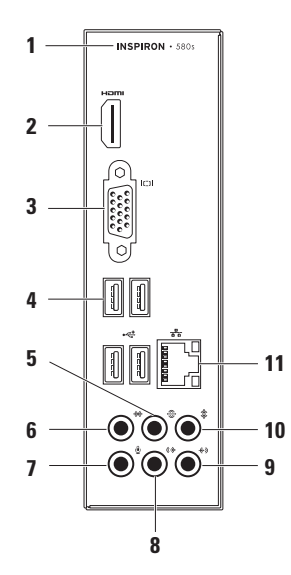

- <span id="page-24-0"></span>**1** Broj modela vašeg računala.
- **2 HDMI priključak** Priključuje se na TV s audio 5.1 i video signalom.

**NAPOMENA:** Kad se koristi s monitorom, može se očitati samo video signal.

- **3 VGA priključak** Priključak za zaslon.
- **4 USB 2.0 priključci (4)** Priključak za USB uređaje kao što je miš, pisač, tipkovnica, vanjski pogon ili MP3 player.
- **5 Priključak za stražnji L/D prostorni zvuk** – Priključak za stražnje L/D prostorne zvučnike.
- **6 Priključak za bočni L/D prostorni zvuk** – Priključak za bočne L/D prostorne zvučnike.
- **7 Mikrofonski priključak**  Priključuje mikrofon za glas ili zvučni ulaz u zvučni ili program za telefoniju.
- **8 Prednji L/D linijski izlazni priključak** – Priključak za prednje L/D zvučnike.
- **9 Linijski ulazni priključak** Povezuje uređaje za snimanje ili reprodukciju poput mikrofona, kasetofona, CD playera ili VCR-a.
- **10 Priključak za srednji zvučnik / dobokotonac** – Priključak za srednji zvučnik ili dubokotonac.
- **11 Mrežni priključak i svjetlo** Priključivanje vašeg računala na mrežu ili širokopojasni uređaj ako koristite žičnu mrežu. Dva svjetla pokraj priključka označavaju status i aktivnost veza s ožičenom mrežom.

## <span id="page-25-0"></span>**Softverske značajke**

**ZA NAPOMENA:** Više pojedinosti o značajkama koje su opisane u ovom odjeljku potražite u *Dell Technology Guide* (Dellov tehnološki vodič) dostupan na vašemu tvrdom disku ili na adresi **support.dell.com/manuals**.

### **Produktivnost i komunikacija**

Svoje računalo možete upotrijebiti za stvaranje prezentacija, brošura, čestitki, letaka i proračunskih tablica. Također možete uređivati i pregledavati digitalne fotografije i slike. Provjerite u svojoj narudžbi koji ste softver kupili zajedno s računalom.

Nakon povezivanja s internetom možete pristupiti web stranicama, podesiti svoj račun za e-poštu, slati i preuzimati datoteke.

### **Zabava i multimediji**

Svoje računalo možete koristiti za praćenje video filmova, igranje igara, vlastitih CD diskova, slušanje glazbe i praćenje programa radio stanica.

Možete preuzeti ili kopirati slike i video filmove uz pomoć prijenosnih video uređaja kao što su digitalne kamere. Dodatni softverski program omogućava vam da organizirate i stvarate glazbene i video datoteke koje se mogu snimiti na disk, spremiti na prijenosne uređaje kao što su MP3 playeri i rućni zabavni uređaji ili neposredno izvoditi i gledati na TV prijemnicima, projektorima ili opremi za kućno kino.

## <span id="page-26-0"></span>**Dell Dock**

Dell Dock je skupina ikona koje donose lak pristup često korištenim programima, datotekama i mapama. Dock možete prilagoditi sebi putem:

- • Dodavanjem i uklanjanjem ikona
- • Grupiranjem ikona u kategorije
- • Promjenom boje i lokacije Docka
- • Promjenom ponašanja ikona

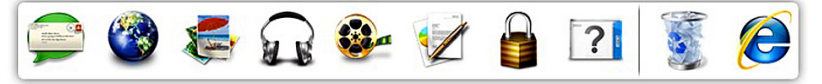

### **Dodavanje kategorije**

**1.** Kliknite desnom tipkom na Dock, kliknite **Add**→ **Category**.

Prikazat će se prozor **Add/Edit Category** (Dodaj / uredi kategoriju).

- **2.** Upišite naslov kategorije u polju **Title** (Naslov).
- **3.** Izaberite ikonu za kategoriju u **Select an image** (Izaberi sliku): Okvir.
- **4.** Pritisnite **Save** (Spremi).

### **Dodavanje ikone**

Vucite i spustite ikonu u Dock ili kategoriju.

### **Uklanjanje kategorije ili ikone**

- **1.** Kliknite desnom tipkom na ikonu ili kategoriju u Docku i kliknite **Delete shortcut** (Izbriši prečicu) ili **Delete category** (Izbriši kategoriju).
- **2.** Slijedite upute na ekranu.

### **Prilagodide Dock**

- **1.** SebiKliknite desnom tipkom na Dock i zatim kliknite **Advanced Setting...** (Napredno podešavanje).
- **2.** Izaberite željenu opciju za prilagodbu Docka.

## <span id="page-27-0"></span>**Dell DataSafe Online Backup**

- **ZA NAPOMENA:** Dell DataSafe Online možda neće biti dostupno u svim regijama.
- **ZA NAPOMENA:** Širokopojasna veza preporučuje se za brzo slanje i preuzimanje podataka.

Dell DataSafe Online je automatizirana usluga izrade sigurnosnih kopija i obnavljanja koja pomaže u zaštiti podataka i drugih važnih datoteka od katastrofalnih incidenata poput krađe, požara ili prirodnih katastrofa. Usluzi možete pristupiti putem računa koji je zaštićen lozinkom.

Više pojedinosti potražite na **delldatasafe.com**.

Planirana izrada sigurnosnih kopija:

- **1.** Dvaput kliknite ikonu Dell DataSafe Online  $\bullet$  u traci sa zadacima.
- **2.** Slijedite upute koje se pojave na zaslonu.

## <span id="page-28-1"></span><span id="page-28-0"></span>**Rješavanje problema**

U ovom odjeljku nalaze se informacije o rješavanju problema s vašim računalom. Ako problem ne možete riješiti uz pomoć sljedećih smjernica, pogledajte "Korištenje alata za podršku" na stranici [34](#page-35-1) ili "Kontaktiranje Della" na stranici [55](#page-56-1).

## **Kodovi zvučnih signala**

Vaše računalo može se oglasiti nizom zvučnih signala za vrijeme pokretanja ako se jave greške ili problemi. Ovaj niz zvučnih signala, poznat kao zvučni kod, identificira problem. Zabilježite zvučni kod i kontaktirajte Dell (pogledajte "Kontaktiranje Della" na stranici [55](#page-56-1)).

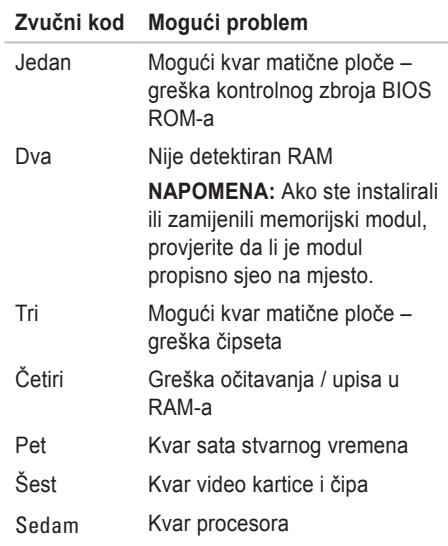

## <span id="page-29-0"></span>**Problemi s mrežom**

### **Bežične veze**

### **Ako se prekine (Bežična mrežna veza)** –

Bežični usmjerivač je odvojen ili je onemogućen rad bežičnog uređaja na vašem računalu.

- • Provjerite bežični usmjerivač kako biste bili sigurni da ima napajanje i da je povezan s vašim izvorom podataka (kablovski modem i mrežni koncentrator).
- • Opet uspostavite vezu s bežičnim usmjerivačem (pogledajte "Priprema bežične veze" na stranici [16](#page-17-0)).

## **Žične veze**

### **Ako je veza s mrežom prekinuta** –

- • Provjerite da li je kabel utaknut i da nije oštećen.
- • Provjerite status svjetla integriteta veze.

Svjetlo integriteta veze na integriranom mrežno priključku vam omogućava da provjerite da li veza radi i daje informacije o svom stanju:

- • Isključeno (nema svjetla) Računalo nije utvrdilo fizičku vezu s mrežom.
- • Mirno zeleno Prisutna je dobra veza između mreže 10/100-Mb/s i računala.
- • Mirno narančasto Prisutna je dobra veza između mreže 1000 Mb/s i računala
- **ZA NAPOMENA:** Svietlo integriteta veze na mrežnom priključku služi samo za žičane kablovske veze. Svjetlo integriteta veze ne pruža informacije o stanju bežične veze.

Ako problem ostane, kontaktirajte vašega mrežnog administratora.

## <span id="page-30-1"></span><span id="page-30-0"></span>**Problemi s napajanjem**

**Ako je svjetlo napajanja isključeno** – Računalo je u hibernaciji, isključeno ili ne dobija napajanje.

- • Pritisnite gumb za nastavak normalnog rada.
- • Namjestite kabel napajanja i u priključku za napajanje na računalu i u električnoj utičnici.
- • Ako je računalo uključeno u utičnicu produžnog kabela, provjerite je li produžni kabel uključen u električnu utičnicu i je li uključen. Također zaobiđite električne zaštitne uređaje, osigurače i produžne kablove kako biste se uvjerili da se računalo uključuje kako treba.
- • Provjerite radi li električna utičnica tako da je ispitate pomoću drugog uređaja, poput svjetiljke.
- • Provjerite da li je svjetlo napajanja na stražnjoj strani računala uključeno. Ako je svjetlo isključeno, možda postoji problem s izvorom napajanja ili kabelom za napajanje.
- Ako se problem i dalje pojavljuje. kontaktirajte Dell (pogledajte "Kontaktiranje Della" na stranici [55](#page-56-1)).

**Ako svjetlo napajanja trajno svijetli bijelo i računalo ne reagira** – Možda nije priključen zaslon ili nije uključen.

- • Provjerite da li je zaslon pravilno priključen i zatim ga isključite pa ponovo uključite.
- • Ako problem i dalje postoji, obratite se tvrtki Dell (pogledajte) "Kontaktiranje Della" na stranici [55](#page-56-1)).

### **Ako je svjetlo napajanja mirno i narančasto** –

- • Računalo je u mirovanju ili pripravnosti. Pritisnite tipku na tipkovnici, pomaknite priključeni miš ili pritisnite gumb za uključivanje/isključivanje kako biste vratili normalan rad.
- • Možda postoji problem ili s matičnom pločom ili izvorom napajanja. Pomoć potražite u Dellu (pogledajte "Kontaktiranje Della" na stranici [55](#page-56-1)).

**Ako svjetlo napajanja trepće žuto** – možda postoji problem s matičnom pločom.

Pomoć potražite u Dellu (pogledajte "Kontaktiranje Della" na stranici [55](#page-56-1)). **Ako naiđete na smetnje koje onemogućavaju prijem na vašem računalu** – Neželjeni signal stvara smetnje prekidanjem ili blokiranjem drugih signala. Mogući razlozi smetnji:

- • Napajanje, tipkovnica i produžni kablovi za miša.
- • Previše uređaja je priključeno na električni razvodnik.
- • Više električnih razvodnika je priključeno na istu električnu utičnicu.

## <span id="page-32-0"></span>**Problemi s memorijom**

**Ako se pojavljuje poruka o nedovoljnoj količini memorije** –

- • Spremite i zatvorite sve otvorene datoteke i izađite iz svih otvorenih programa koje ne koristite kako biste vidjeli da li će se problem time riješiti.
- • U dokumentaciji softvera potražite minimalne zahtjeve memorije. Ako je potrebo, ugradite dodatnu memoriju (pogledajte *Service Manual* (servisni priručnik) na **support.dell.com/manuals**).
- • Ponovno namjestite memorijski modul u svoj priključak (pogledajte *Service Manual* (Servisni priručnik) na **support.dell.com/manuals**).
- • Ako problem i dalje postoji, obratite se tvrtki Dell (pogledajte) "Kontaktiranje Della" na stranici [55](#page-56-1)).

### **Ako osjetite kakve druge probleme s memorijom** –

- • Pazite da se držite sljedećih smjernica o instalaciji memorije (pogledajte *Service Manual* (Servisni priručnik) na **support.dell.com/manuals**).
- • Provjerite da li je memorijski modul kompatibilan s vašim računalom. Vaše računalo podržava memoriju DDR3. Više pojedinosti o podržanoj vrsti memorije u vašem računalu potražite u "Osnovni podaci" na stranici [58](#page-59-1).
- • Pokrenite Dell dijagnostika (Pogledajte "Dell Diagnostics" na stranici [38](#page-39-1)).
- • Ako problem i dalje postoji, obratite se tvrtki Dell (pogledajte) "Kontaktiranje Della" na stranici [55](#page-56-1)).

<span id="page-33-0"></span>**Rješavanje problema** 

## <span id="page-33-1"></span>**Blokiranja i Problemi sa softverom**

**Ako se računalo ne pokrene** – Provjerite da li je kabel za napajanje čvrsto priključen na računalo i na električnu utičnicu.

**Ako program prestane s radom** – Okončajte rad programa:

- **1.** Pritisnite istodobno <Ctrl><Shift><Esc>.
- **2.** Pritisnite **Applications** (Programi).
- **3.** Izaberite program koji više ne odgovara
- **4.** Pritisnite **End Task** (Završi zadatak).

**Ako se program više puta sruši** – Provjerite dokumentaciju softvera. Po potrebi deinstalirajte i zatim ponovno instalirajte program.

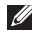

**ZA NAPOMENA:** Softver obično na CD-u ili u dokumentaciji sadrži upute za instalaciju.

**Ako računalo prestane reagirati ili se pojavi mirno plavo svjetlo** –

#### **OPREZ: Postoji mogućnost da izgubite podatke ako ne možete zatvoriti operativni sustav.**

Ukoliko ne dobijete odgovor pritiskom na tipku na tipkovnici ili pomicanjem miša, pritisnite i držite gumb za napajanje energijom najmanje 8 do 10 sekundi dok se računalo ne isključi. Zatim ponovno pokrenite računalo.

### **AKo je program predviđen za raniji Microsoft® Windows® operativni sustav** – Pokrenite čarobnjak za kompatibilnost programa. Čarobnjak za za kompatibilnost programa konfiguriran program tako da on radi u okruženju sličnom ranijoj verziji Microsoft® Windows® operativmog sustava.

### *Windows Vista*®

- **1.** Kliknite **Start** → **Upravljačka ploča**→ **Programi**→ **Use an older program with this version of Windows** (Koristi stariji program s ovom verzijom Windowsa).
- **2.** Na ekranu dobrodošlice pritisnite **Next** (Sljedeće).
- **3.** Slijedite upute na ekranu.

#### *Windows*® *7*

- **1.** Kliknite **Start** → **Upravljačka ploča**→ **Programi**→ **Pokreni program koji napravljen za prethodne verzije Windowsa**.
- **2.** Na ekranu dobrodošlice pritisnite **Next** (Sljedeće).
- **3.** Slijedite upute na ekranu.

### **Ako imate drugih problema sa softverom** –

- Odmah stvorite sigurnosnu kopiju.
- • Koristite program za traženje virusa na pogonu tvrdog diska ili na CD-u.
- • Spremite i zatvorite sve otvorene datoteke ili programe i putem izbornika **Start** isključite računalo.
- • Provjerite u dokumentaciji softvera ili kontaktirajte proizvođača softvera radi podataka o rješavanju problema:
	- Provjerite je li program kompatibilan s operativnim sustavom instaliranim na vašem računalu.
	- Provjerite zadovoljava li vaše računalo minimalne zahtjeve hardvera potrebne za pokretanje softvera. Pogledajte dokumentaciju softvera za informacije.
	- Provjerite je li program ispravno instaliran i konfiguriran.
	- Provjerite jesu li pogonski programi uređaja u konfliktu s programom.
	- Po potrebi deinstalirajte i zatim ponovno instalirajte program.

## <span id="page-35-1"></span><span id="page-35-0"></span>**Upotreba alata za podršku**

## **Dellovo središte za podršku**

**Dell Support Center** pomoći će vam da nađete servis, podršku i potrebne podatke koji su karakteristični za sustav.

Kliknite ikonu **za u alatnoj traci kako biste** pokrenuli program.

Stranica **Dell Support Center** (Dellovo središte za podršku) prikazuje model računala zajedno sa servisnom oznakom, kodom za brzi servis i podacima o kontaktu za servis.

Polazna stranica osigurava poveznice za pristup:

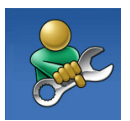

**Samopomoć** (Rješavanje problema, Sigurnost, Performanse sustava, Mreža/Internet, Sigurnosne kopija/ Oporavak i operativni sustav Windows)

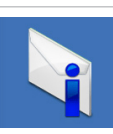

**Upozorenja**  (Upozorenja tehničkoj podršci uvezi s vašim računalom)

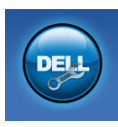

**Pomoć iz Delal** (Tehnička pomoć s DellConnect™, pomoć korisnicima, obuka i nastava, kako osigurati pomoć na Solution Station™ i Online Scan s PC CheckUp)

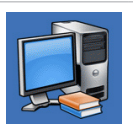

**O vašem sustavu** (Dokumentacija sustava, Podaci o jamstvu, Podaci o sustavu, Nadogradnje i kategorije)

Za više informacija o **Dell Support Center** i dostupnim alatima za podršku kliknite karticu **Services** na **support.dell.com**.

## <span id="page-36-1"></span><span id="page-36-0"></span>**Moja Dell preuzimanja**

**A NAPOMENA:** Moja Dell preuzimanja neće biti dostupno u svim područjima.

Neki od softvera koji je već instaliran na vašem novom računalu neće sadržavati CD ili DVD za izradu sigurnosnih kopija. Ovaj softver dostupan je u Mojim Dell preuzimanjima. NA ovoj internetskoj stranici možete preuzeti dostupni softver za reinstalaciju ili izradu vaših vlastitih sigurnosnih kopija.

Registracija i korištenje Moja Dell preuzimanja:

- **1.** Idite na **downloadstore.dell.com/media**.
- **2.** Slijedite upute na ekranu radi registracije i preuzimanja softvera.
- **3.** Iznova instalirajte ili izradite medij ili sigurnosnu kopiju softvera za buduće potrebe.

Poruke sustava. Ako vaše računalo pokaže neki problem ili grešku, može to prikazati u poruci sustava koja će vam pomoći da utvrdite uzrok i da odredite koje radnje su potrebne za rješavanje problema.

**X** NAPOMENA: Ako poruka koju ste primili nije navedena u sljedećim primjerima, pogledajte u dokumentaciju operativnog sustava ili programa koji ste izvodili kad se pojavila poruka. Alternativno možete vidjeti *Dell Technology Guide* na vašem tvrdom disku **support.dell.com** ili pogledati "Kontaktiranje Della" na stranici [55](#page-56-1) radi pomoći.

**Alert! Previous attempts at booting this system have failed at checkpoint [nnnn]. For help in resolving this problem, please note this checkpoint and contact Dell Technical Support** (Upozorenje! Prijašnji pokušaji pokretanja ovog sustava nisu uspjeli u kontrolnoj točki [nnnn]. Za pomoć u rješavanju ovog problema zapišite broj kontrolne točke i kontaktirajte Dell tehničku Podrška) – Računalo nije uspjelo završiti potprogram pokretanja sustava u tri uzastopna pokušaja s istom greškom. Kontaktiranje Della radi pomoći (pogledajte "Kontaktiranje Della" na stranici [55](#page-56-1)).

**CMOS checksum error** (Greška kontrolnog zbroja CMOS-a) – mogući kvar matične ploče sustava ili ćelijske baterije veličine novčića. Potrebno je zamijeniti bateriju. Pogledajte *Service Manual* (Servisni priručnik) na **support.dell.com/manuals** ili kontaktirajte Dell radi pomoći (pogledajte "Kontaktiranje Della" na stranici [55](#page-56-1)).

**CPU fan failure** (Kvar ventilatora procesora) – CPU ventilator ne radi. Potrebno je zamijeniti ventilator procesora Pogledajte *Service Manual* (Servisni priručnik) na **support.dell.com/manuals**.

**System fan failure** (Kvar ventilatora sustava) – Sustav je u kvaru. Potrebno je zamijeniti ventilator sustava. Pogledajte *Service Manual* (Servisni priručnik) na **support.dell.com/manuals**.

**Hard-disk drive failure** (Kvar tvrdog diska) – Mogući kvar tvrdog diska za vrijeme HDD POST. Kontaktiranje Della radi pomoći (pogledajte "Kontaktiranje Della" na stranici [55](#page-56-1)).

**Hard-disk drive read failure** (Kvar očitavanje tvrdog diska) – Mogući kvar tvrdog diska za vrijeme provjere pokretanja sustava s HDD-a. Kontaktiranje Della radi pomoći (pogledajte "Kontaktiranje Della" na stranici [55](#page-56-1)).

**Keyboard failure** (Kvar tipkovnice) – Zamijenite tipkovnicu ili provjerite da priključak kabela nije olabalvlien.

**No boot device available** (Nema ni jednog dostupnog uređaja za pokretanje sustava) – Nema particije tvrdog diska za pokretanje, kabel tvrdog diska je olabavljen ili ni jedan uređaj za pokretanje ne postoji.

- • Ako je tvrdi disk uređaj s kojega se pokreće sustav, pobrinite se da njegovi kablovi budu dobro priključeni i da je pogon ispravno instaliran te da je particioniran kao uređaj za pokretanje.
- • Uđite u pripremu sustava i provjerite da je redoslijed pokretanja točan. Pogledajte *Service Manual* (Servisni priručnik) na **support.dell.com/manuals**.

**No timer tick interrupt** (Nema takta tajmera za programski prekid) – Čip na matičnoj ploči ne radi ispravno ili je matična ploča u kvaru. Pogledajte *Service Manual* (Servisni priručnik) na **support.dell.com/manuals** ili kontaktirajte Dell radi pomoći (pogledajte "Kontaktiranje Della" na stranici [55](#page-56-1)).

**USB over current error** (Greška zbog previsoke struje na USB priključku) – Odvojite jedan USB uređaj. Vaš USB uređaj treba više električne energije za ispravan rad. Upotrijebite vanjski izvor električnog napajanja za priključivanje USB uređaja ili ako vaš uređaj ima dva USB kabela, priključite oba kabela.

**NOTICE - Hard Drive SELF MONITORING SYSTEM has reported that a parameter has exceeded its normal operating range. Dell recommends that you back up your data regularly. A parameter out of range may or may not indicate a potential hard drive problem** (OBAVIJEST - SUSTAV ZA SAMONADZOR tvrdog diska je prijavio parametar izvan normalnoga radnog opsega. Dell preporučuje da redovito izrađujete sigurnosne kopije vašeg sustava. Parametar je izvan opsega i može ali ne mora prikazati mogući problem s tvrdim diskom) – S.M.A.R.T greška, moguća greška tvrdog diska. Kontaktiranje Della radi pomoći (pogledajte "Kontaktiranje Della" na stranici [55](#page-56-1)).

## <span id="page-39-1"></span><span id="page-39-0"></span>**Rješavanje problema s hardverom**

Ako uređaj nije prepoznat za vrijeme postavljanja operativnog sustava ili je prepoznat, ali nije ispravno konfiguriran, za rješavanje ove nekompatibilnosti možete koristiti **Hardware Troubleshooter** (Program za rješavanje problema s hardverom).

Za pokretanje opcije za uklanjanje kvarova kod hardvera:

- **1.** Kliknite Start  $\bigoplus$  → Help and Support (Pomoć i podrška).
- **2.** U polje za pretraživanje unesite hardware troubleshooter U polje za pretraživanje unesite <Enter> za početak pretraživanja.
- **3.** U rezultatima pretraživanja odaberite opciju koja najbolje opisuje problem i slijedite preostale korake rješavanja problema.

## **Dell dijagnostika**

Ako imate problema s računalom, izvršite provjere u "Lockups and Software Problems" na stranici [32](#page-33-1) i pokrenite program Dell Diagnostics (Dell dijagnostika) prije nego se obratite tvrtki Dell radi tehničke pomoći (Pogledajte "Kontaktiranje Della na stranici").

Preporučuje se da ispišete ove postupke prije nego što započnete.

- **NAPOMENA:** Dell Diagnostics radi samo na Dellovim računalima.
- **NAPOMENA:** Disk *Drivers and Utilities* (Upravljački i uslužni programi) možda neće biti isporučen s vašim računalom.

Pazite da se uređaj koji želite ispitati prikazuje u programu za postavljanje sustava. Pritisnite <F2> za vrijeme POST (Samoprovjera pri uključivanju) kako biste ušli u uslužni program za podešavanje sustava (BIOS).

Pokrenite opciju Dell Diagnostics (Dell dijagnostika) s tvrdog diska ili s medija *Drivers and Utilities* (Upravljački i uslužni programi).

### **Pokretanje Dell Diagnostics (Dell dijagnostika) s vašega tvrdog diska**

Dell Dijagnostika je smještena na skrivenoj uslužnoj particiji za dijagnozu na vašem tvrdom disku.

- **ZA NAPOMENA:** Ako vaše računalo ne može prikazati sliku na ekranu, pogledajte "Kontaktiranje Della" na stranici [55](#page-56-1)).
- **1.** Pazite na to da računalo bude uključeno u električnu mrežu koja ispravno radi.
- **2.** Uključite (ili ponovno pokrenite) svoje računalo.
- **3.** Kad se pojavi logotip DELL™ odmah pritisnite <F12>. Izaberite **Diagnostics** (Dijagnostika) na izborniku pokretanja sustava i pritisnite <Enter>.

Na taj način će se dozvati Pre-Boot System Assessment (PSA) na vašem računalu.

**ZA NAPOMENA:** Ako budete predugo čekali i pojavi se logotip sustava, pričekajte dok se ne pojavi radna površina operativnog sustava Microsoft® Windows®; zatim isključite računalo i pokušajte ponovo.

**A NAPOMENA:** Ako vidite poruku koja prikazuje da nije pronađena particija s dijagnostičkim programom, pokrenite Dell Diagnostics s diska *Drivers and Utilities* (Upravljački i uslužni programi).

*Ako je dohvaćeni PSA:*

- a. PSA će početi s pokretanjem ispitivanja.
- b. Ako PSA uspješno završi, prikazat će se sljedeća poruka: "No problems have been found with this system so far. Do you want to run the remaining memory tests? This will take about 30 minutes or more. Do you want to continue? (Recommended)." (Dosad nije pronađen nikakav problem u ovom sustavu. Da li želite pokrenuti ostatak ispitivanja memorije? Ovo će potrajati oko 30 minuta ili više. Da li želite nastaviti? (Preporučuje se)).
- c. Ako imate problema s memorijom, pritisnite<y>, u protivnom pritisnite <n>. Prikazat će se sljedeća poruka: "Booting Dell Diagnostic Utility Partition (Pokretanje particije s Dell dijagnostikom). Press any key to continue." (Pritisnite bilo koji gumb za nastavak).
- d. Pritisnite bilo koju tipku za odlazak na prozor **Choose An Option** (izaberite neku od opcija).

*Ako se PSA ne pokrene:*

Pritisnite bilo koju tipku za pokretanje Dell Diagnostics s particije za dijagnostiku i pomoć na vašem tvrdom disku i pođite na prozor **Choose An Option** (Izaberite neku opciju).

- **4.** Izaberite ispitivanje koje želite pokrenuti.
- **5.** Ako za vrijeme ispitivanja naiđete na problem, na vašem ekranu pojavit će se poruka s kodom greške i opisom problema. Zabilježite kod greške i opis problema te kontaktirajte Dell (pogledajte "Kontaktiranje Della" na stranici [55](#page-56-1)).
- **MAPOMENA:** Servisna oznaka za vaše računalo se nalazi na vrhu svakog ispitnog ekrana. Servisna oznaka pomože vam pri identifikaciji vašeg računala prilikom kontaktiranja Della.
- **6.** Kad provjere budu gotove, zatvorite ispitni ekran kako biste se vratili na prozor **Choose An Option** (Izbor opcije).
- **7.** Za izlazak iz Dell Dijagnostike i ponovno pokretanje računala, kliknite **Exit** (Izlaz).

### **Pokretanje Dell Diagnostics s diskova upravljačkih i uslužnih programa**

- **NAPOMENA:** Disk *Drivers and Utilities* (Upravljački i uslužni programi) možda neće biti isporučen s vašim računalom.
- **1.** Umetnite disk *Drivers and Utilities* (Upravljački i uslužni programi).
- **2.** Isključite i ponovno pokrenite računalo. Kad se pojavi logotip DELL, odmah pritisnite <F12>.
- **ZA NAPOMENA:** Ako budete predugo čekali i pojavi se logotip sustava, pričekajte dok se ne pojavi radna površina operativnog sustava Microsoft® Windows®; zatim isključite računalo i pokušajte ponovo.
- *M* NAPOMENA: Sljedeći koraci samo privremeno mijenjaju redoslijed pokretanja sustava. Prilikom sljedećeg pokretanja, računalo se podiže sustav sukladno uređajima navedenima u programu za postavljanje sustava.
- **3.** Kad se pojavi popis uređaja za pokretanje, označite **CD/DVD/CD-RW** i pritisnite <Enter>.
- **4.** Izaberite mogućnost **Boot from CD-ROM** (Pokreni s CD-ROM-a) na izborniku koji se pojavio i pritisnite <Enter>.
- **5.** Upišite 1 kako biste pokrenuli CD izbornik i pritisnite <Enter> za nastavak.
- **6.** Odaberite **Run the 32 Bit Dell Diagnostics**  (Pokretanje 32-bitne Dell dijagnostike) s numeriranog popisa. Ako je navedeno više verzija, odaberite onu koja je prikladna za vaše računalo.
- **7.** Izaberite ispitivanje koje želite pokrenuti.
- **8.** Ako za vrijeme ispitivanja naiđete na problem, na vašem ekranu pojavit će se poruka s kodom greške i opisom problema. Zabilježite kod greške i opis problema te kontaktirajte Dell (pogledajte "Kontaktiranje Della" na stranici [55](#page-56-1)).
- **ZA NAPOMENA:** Servisna oznaka za vaše računalo se nalazi na vrhu svakog ispitnog ekrana. Servisna oznaka pomože vam pri identifikaciji vašeg računala prilikom kontaktiranja Della.
- **9.** Kad provjere budu gotove, zatvorite ispitni ekran kako biste se vratili na prozor **Choose An Option** (Izbor opcije). Za izlazak iz Dell Dijagnostike i ponovno pokretanje računala, kliknite **Exit** (Izlaz).
- **10.** Za izlazak iz Dell Dijagnostike i ponovno pokretanje računala, kliknite **Exit** (Izlaz).
- **11.** Izvadite disk *Drivers and Utilities* (Upravljački i uslužni programi).

## <span id="page-43-0"></span>**Obnavljanje vašega operativnog sustava**

Operativni sustav na vašem računalu možete obnoviti pomoću jedne od sljedećih opcija:

**OPREZ: Upotrebom Dell Factory Image Restore ili pomoću diska s** *Operativnim sustavom* **trajno će se izbrisati sve podatkovne datoteke na vašem računalu. Ako je moguće napravite sigurnosnu kopiju datoteka prije korištenja ovih mogućnosti.**

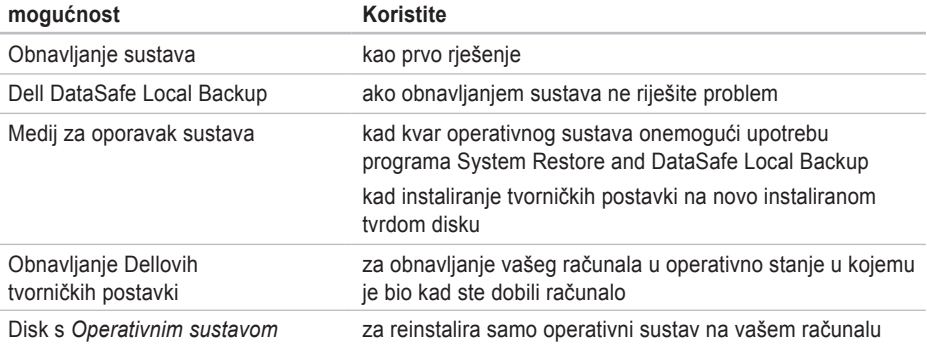

**ZA NAPOMENA:** Disk Operativni sustav možda neće doći s vašim računalom.

## <span id="page-44-0"></span>**Obnavljanje sustava**

Microsoft® Windows® Operativni sustav Windows nudi opciju System Restore (Obnavljanje sustava) koja vam omogućuje da vaše računalo vratite u prethodno radno stanje (bez utjecaja na podatkovne datoteke) ako su promjene u hardveru, softveru ili nekim drugim postavkama sustava dovele računalo u neželjeno radno stanje. Sve promjene koje opcija System Restore (Obnavljanje sustava) čini računalu mogu se vratiti na prethodno stanje

**OPREZ: Radite redovne sigurnosne kopije podatkovnih datoteka. System Restore (Obnavljanje sustava) ne nadgleda vaše podatkovne datoteke i ne vraća ih u prvobitno stanje.**

### **Pokretanje System Restore (Obnavljanje sustava)**

- **1.** Kliknite **Start** .
- **2.** U okviru **Start Search** (Počni traženje), upišite System Restore (Obnavljanje sustava) i pritisnite <Enter>.
- **ZA NAPOMENA:** Možda će se pojaviti prozor **Kontrola korisničkih računa**. Ako ste administrator računala, pritisnite **Continue** (Nastavi); u suprotnom se obratite svom administratoru za nastavak željene akcije.
- **3.** Kliknite **Dalje** i slijedite upute na ekranu. Ako funkcija System Restore (Obnavljanje sustava) ne riješi problem, možete poništiti posljednju obnovu sustava.

### **Poništavanje posljednje obnove sustava**

- **ZA NAPOMENA:** Prije nego poništite zadnje obnavljanje sustava, spremite i zatvorite sve otvorene datoteke i napustite sve programe. Nemojte mijenjati, otvarati ili brisati bilo koju datoteku ili program dok se ne završi vraćanje sustava u prethodno stanje.
- **1.** Kliknite **Start** .
- **2.** U okviru **Start Search** (Počni traženje), upišite System Restore (Obnavljanje sustava) i pritisnite <Enter>.
- **3.** Kliknite **Undo my last restoration** (Poništi zadnje obnavljanje) i pritisnite **Next** (Dalje).
- **4.** Slijedite upute koje se pojave na preostalim ekranima.

## <span id="page-45-1"></span><span id="page-45-0"></span>**Dell DataSafe lokalna sigurnosna kopija**

- **OPREZ: Pomoću Dell DataSafe Local Backup trajno se uklanjaju svi programi koji su instalirani od trenutka kupovine računala. Priprema medij za sigurnosnu kopiju aplikacija koje morate instalirati na računalu prije korištenja programa Dell DataSafe Local Backup. Dell DataSafe Local Backup koristite samo ako System Restore (Obnavljanje sustava) ne rješava problem vašeg operativnog sustava.**
- **OPREZ: Iako je Dell Datasafe Local Backup predviđen za zaštitu podatkovnih datoteka na vašem računalu, preporučujemo vam da arhivirate sve vaše datoteke s podacima prije pokretanja programa Dell DataSafe Local Backup.**
	- **NAPOMENA:** Dell DataSafe Local Backup možda neće biti dostupno u svim regijama.

**NAPOMENA:** Ako Dell DataSafe Local Backup nije dostupan na vašem računalu, koristite Dell Factory Image Restore (pogledajte "Obnavljanje Dellovih tvorničkih postavki" na stranici [47](#page-48-1)) za obnavljanje operativnog sustava.

Možete koristiti Dell DataSafe Local Backup za obnavljanje vašega tvrdog diska na operativno stanje koje je postojalo u trenutku kupnje računala, bez brisanja datoteka s podacima.

Dell DataSafe Local Backup će vam omogućiti:

- • Arhiviranje i obnavljanje vašeg računala na prijašnje radno stanje
- • Izradu medija za oporavak sustava

### **Osnove za Dell DataSafe Local Backup**

Za obnavljanje tvorničkih postavki uz istodobno čuvanje datoteka s podacima:

- **1.** Isključite računalo.
- **2.** Odvojite sve uređaje (USB pogon, pisač, itd.) koji su povezani s računalom i uklonite sav novo dodani unutarnji hardver.
- **ZA NAPOMENA:** Nemojte odvajati zaslon, tipkovnicu, miša i kabel za napajanje.
- **3.** Uključite računalo.
- **4.** Kad se pojavi logotip DELL™ više puta pritisnite <F8> za pristup prozoru **Advanced Boot Options** (napredne opcije pokretanja).
- **ZA NAPOMENA:** Ako budete predugo čekali i pojavi se logotip sustava, pričekajte dok se ne pojavi radna površina operativnog sustava Microsoft® Windows®; zatim isključite računalo i pokušajte ponovo.
- **5.** Odaberite **Repair Your Computer** (Popravak računala).
- **6.** Izaberite **Dell DataSafe Restore i Emergency Backup** na izborniku **System Recovery Options** (Opcije za oporavak sustava) i slijedite upute na ekranu.
- **ZA NAPOMENA:** Postupak obnavljanja može potrajati i do sat vremena u ovisnosti o veličini podataka koji se moraju obnoviti.
- **ZA NAPOMENA:** Više pojedinosti potražite u članku 353560 iz baze znanja na **support.dell.com**.

### **Nadogradnja na Dell DataSafe Local Backup Professional**

**ZA NAPOMENA: Dell DataSafe Local Backup** Professional će možda biti instaliran na vašem računalu ako ste ga naručili prilikom u vrijeme kupovine.

Dell DataSafe Local Backup Professional donosi dodatne funkcije koje će vam omogućiti da:

- • Arhiviranje i obnavljanje vašeg računala na temelju vrsta datoteka
- • Spremite sigurnosnu kopiju vaših datoteka na lokalni uređaj za pohranu
- • Planirana automatska arhiviranja

Nadogradnja na Dell DataSafe Local Backup Professional:

- **1.** Dvaput kliknite na lokalnu ikonu **za Dell** DataSafe Local Backup.
- **2.** Kliknite **Nadogradi sada!**.
- **3.** Pratite upute na zaslonu kako biste dovršili nadogradnju.

## <span id="page-47-1"></span><span id="page-47-0"></span>**Medij za oporavak sustava**

**OPREZ: Iako je medij za oporavak sustav predviđen za zaštitu podatkovnih datoteka na vašem računalu, preporučujemo vam da arhivirate sve vaše datoteke s podacima prije pokretanja programa za oporavak sustava.**

Medij za oporavak sustava, koji ste izradili pomoću Dell DataSafe Local Backup, možete koristiti za vraćanje vašega tvrdog diska u puno radno stanje u kojemu je bio kad ste kupili računalo uz istodobnu zaštitu datoteka s podacima na vašem računalu.

Medij za oporavak sustava iskoristite u slučaju da:

- • greške operativnog sustava koja onemogućuje upotrebu opcija oporavka koje su instalirane na vašem računalu.
- • greške tvrdog diska koja onemogućuje oporavak podataka.

Za obnavljanje tvorničke slike računala uz pomoć medija za oporavak sustava:

- **1.** Umetnite disk za oporavak sustava ili USB modul kako biste iznova pokrenuli računalo.
- **2.** Kad se pojavi logotip DELL™ odmah pritisnite <F12>.
- **ZA NAPOMENA:** Ako budete predugo čekali i pojavi se logotip sustava, pričekajte dok se ne pojavi radna površina operativnog sustava Microsoft® Windows®; zatim isključite računalo i pokušajte ponovo.
- **3.** Izaberite na popisu odgovarajući uređaj za pokretanje i pritisnite <Enter>.
- **4.** Pratite upute na zaslonu kako biste dovršili oporavak sustava.

## <span id="page-48-1"></span><span id="page-48-0"></span>**Obnova na Dellove tvorničke postavke**

- **OPREZ: Korištenje Dell Factory Image Restore (obnavljanje tvorničke slike) trajno briše sve podatke na tvrdom disku i uklanja sve programe ili upravljačke programe koje ste instalirali od kupovine računala. Ako je moguće arhivirajte podatke prije korištenja ove opcije. Mogućnost Dell Factory Image Restore (Obnavljanje tvorničkih postavki Della) koristite samo ako System Restore (Obnavljanje sustava) ne rješava problem vašeg operativnog sustava.**
- 

**X** NAPOMENA: Dell Factory Image Restore (Obnavljanje tvorničkih postavki Della) možda nije dostupna u određenim državama ili na određenim računalima.

**X** NAPOMENA: Ako Dell Factory Image Restore nije dostupan na vašem računalu, koristite Dell DataSafe Local Backup (pogledajte "Dell DataSafe Local Backup" na stranici [44](#page-45-1))kako biste obnovili operativni sustav.

Dell Factory Image Restore (Obnavljanje tvorničkih postavki Della) koristite kao zadnju metodu obnavljanja rada vašeg sustava. Ove mogućnosti obnavljaju vaš tvrdi disk na operativno stanje u kojemu je bio kad ste kupili računalo. Svi programi i datoteke koji su dodani nakon kupovine računala – uključujući podatkovne datoteke – se trajno brišu iz tvrdog diska. Podatkovne datoteke uključuju dokumente, proračunske tablice, poruke e-pošte, digitalne fotografije, glazbene datoteke itd. Ako je moguće napravite sigurnosnu kopiju podataka na vašem sustavu prije upotrebe mogućnosti Factory Image Restore (Obnavljanje tvorničkih postavki).

### **Izvođenje Dell obnove tvorničke slike**

- **1.** Uključite računalo.
- **2.** Kad se pojavi logotip Dell, više puta pritisnite <F8> kako biste pristupili prozoru **Advanced Boot Options** (Napredne opcije pokretanja).
- **ZA NAPOMENA:** Ako budete predugo čekali i pojavi se logotip sustava, pričekajte dok se ne pojavi radna površina operativnog sustava Microsoft® Windows®; zatim isključite računalo i pokušajte ponovo.
- **3.** Odaberite **Repair Your Computer** (Popravak računala). Pojavljuje se prozor **System recovery Options** (mogućnosti oporavka sustava).
- **4.** Odaberite izgled tipkovnice i pritisnite **Next** (Dalie).
- **5.** Za pristup mogućnostima oporavka pristupite kao lokalni korisnik. Za pristup naredbenom retku u polje Korisničko ime upišite administrator, zatim pritisnite **OK** (U redu).
- **6.** Pritisnite **Dell Factory Image Restore** (Obnavljanje tvorničkih postavki Della).

Pojavit će se pozdravni ekran **Dell Factory Image Restore** (Obnavljanje tvorničkih postavki Della).

- **ZA NAPOMENA:** Ovisno o konfiguraciji, možda trebate odabrati **Dell Factory Tools** (Dellovi tvornički alati), zatim **Dell Factory Image Restore** (Obnavljanje tvorničkih postavki Della).
- **7.** Pritisnite **Next** (Dalje). Pojavljuje se ekran potvrde brisanja podataka.
- **ZA NAPOMENA:** Ako ne želite nastaviti s Factory Image Restore (Obnova tvorničkih postavki), kliknite **Cancel** (Odustani).
- **8.** Kliknite potvrdni okvir da želite nastaviti s ponovnim formatiranjem tvrdog diska i obnavljanjem softvera sustava na tvorničke postavke, zatim kliknite **Next** (Dalje). Postupak obnavljanja započinje i može potrajati pet ili više minuta do završetka. Kad je dovršeno obnavljanje tvorničkih postavki sustava i tvornički instaliranih aplikacija, pojavljuje se poruka.
- **9.** Kliknite **Finish** (Završi) za ponovno pokretanje računala.

## <span id="page-50-0"></span>**Traženje pomoći**

Ako budete imali problema s računalom, možete napraviti sljedeće korake za dijagnosticiranje i rješavanje problema:

- **1.** Pogledajte "Rješavanje problema" na str. [27](#page-28-1) radi informacija o postupcima koji se odnose na probleme na koje nailazi vaše računalo.
- **2.** Pogledajte "Dell dijagnostika" na str. [38](#page-39-1) radi postupaka o tome kako pokrenuti Dell Diagnostics.
- **3.** Popunite "Diagnostic Checklist" (Kontrolni dijagnostički popis) na stranici [54](#page-55-1).
- **4.** Koristite Dellov prošireni skup online usluga koje su dostupne na **support.dell.com** radi pomoći s instalacijom i rješavanjem problema. Pogledajte "Online usluge" na stranici [51](#page-52-1) radi proširenog popisa Dell online podrške.
- **5.** Ako prethodni koraci nisu riješili problem, pogledajte "Kontaktiranje Della" na stranici [55](#page-56-1).
- **ZA NAPOMENA:** Pozovite Dell podršku s telefona pored računala tako da vam osoblje za podršku pomoći s potrebnim postupcima.
- **ZA NAPOMENA:** Dellov kod za brzi servis možda neće biti dostupan u svim zemljama.

Kad Dellov automatski telefonski sustav od vas to zatraži, upišite svoj kod za brzu uslugu kako biste poziv preusmjerili neposredno na prikladno osoblje za podršku. Ako nemate kod za brzi servis (Express Service Code), otvorite mapu **Dell Accessories** (Pribor za Dell), dvaput kliknite ikonu **Express Service Code** i slijedite upute.

**ZA NAPOMENA:** Neke od sljedećih usluga neće biti dostupne na svim lokacijama izvan kontinentalnog dijela SAD. Zovite vašega lokalnog predstavnika Della i zatražite informacije o dsotupnosti.

## <span id="page-51-0"></span>**Tehnička Usluga za podršku i korisnike**

Dellova usluga podrške je dostupna za odgovor na sva vaša pitanja o hardveru Dell. Naše osoblje služi se računalnom dijagnostikom kako bi vam pružilo brze i točne odgovore.

Za kontakt Dellove usluge podrške, pogledajte "Prije nego nazovete" na stranici [54](#page-55-2) i zatim potražite kontaktne podatke za vašu regiju ili pođite na **support.dell.com**.

## **DellConnect**

DellConnect™ je jednostavni online alat koji omogućava predstavnicima Dell servisa da pristupe vašem računalu preko širokopojasne veze, da dijagnosticiraju problema i da ga otklone pod vašim nadzorom. Više pojedinosti potražite na stranici **support.dell.com**/**dellconnect**.

## <span id="page-52-1"></span><span id="page-52-0"></span>**Online usluge**

Više o Dellovim proizvodima možete saznati na sljedećim web stranicama:

- • **www.dell.com**
- • **www.dell.com/ap** (samo Azija/Tihi ocean)
- • **www.dell.com/jp** (samo Japan)
- • **www.euro.dell.com** (samo Europa)
- • **www.dell.com/la** (Latinska Amerika i Karibi)
- • **www.dell.ca** (samo Kanada)

Dellovoj podršci možete pristupiti kroz sljedeće adrese e-pošte i web stranice:

### **Web-stranice Dell Podrške**

- • **support.dell.com**
- • **support.jp.dell.com** (samo Japan)
- • **support.euro.dell.com** (samo Europa)

### **Dell Support e-poštaadrese**

- • **mobile\_support@us.dell.com**
- • **support@us.dell.com**
- • **la-techsupport@dell.com** (samo zemlje Latinske Amerike i karipske zemlje)
- • **apsupport@dell.com** (samo azijske/ tihooceanske zemlje)

### **Adrese e-pošte Marketinga i prodaje tvrtke Dell**

- • **apmarketing@dell.com** (samo azijske/ tihooceanske zemlje)
- sales canada@dell.com (samo Kanada)

### **Anonimni protokol za prijenos datoteka (FTP)**

• **ftp.dell.com**

Prijavite se kao korisnik: anonymous (anonimno) i koristiti svoju adresu e-pošte kao svoju lozinku.

## <span id="page-53-0"></span>**Automatska usluga o stanju narudžbe**

Za provjeru statusa naručenih proizvoda u Dellu možete poći na **support.dell.com** ili možete nazvati automatsku govornu uslugu o stanju vaše narudžbe. Snimljeni glas će od vas zatražiti potrebne podatke kako bi smo pronašli i prijavili vašu narudžbu. Telefonske brojeve za poziv u vašoj regiji, potražite u "Kontaktiranje Della" na stranici [55](#page-56-1).

Ako imate problema sa svojom narudžbom, poput dijelova koji nedostaju, pogrešnih dijelova ili neispravnog računa, obratite se tvrtki Dell radi pružanja pomoći. Ako imate problema sa svojom narudžbom, poput dijelova koji nedostaju, pogrešnih dijelova ili neispravnog računa, obratite se tvrtki Dell radi pružanja pomoći. Telefonske brojeve za poziv u vašoj regiji, potražite u "Kontaktiranje Della" na stranici [55](#page-56-1).

## **Informacije o proizvodu**

Ako trebate informacije o proizvodima koji su dostupni u Dellu ili ako želite uputiti narudžbu, posjetite **www.dell.com**. Telefonske brojeve za poziv u vašoj regiji ili za razgovor sa prodajnim specijalistom potražite u "Kontaktiranje Della" na stranici [55](#page-56-1).

## <span id="page-54-0"></span>**Povrat predmeta radi popravka u okviru jamstva ili uz naplatu**

Pripremite sve stavke koje vraćate, bez obzira da li u okviru jamstva ili uz naplatu, na sijedeći način:

- **NAPOMENA:** Prije vraćanja proizvoda  $\mathscr{Q}$ u Dell, izradite sigurnosnu kopiju svih podataka na vašem tvrdom disku ili bilo kojem drugom uređaju za čuvanje podataka na vašem računalu. Uklonite sve povjerljive, vlasničke i osobne podatke, kao i prijenosne medije poput CD diskova i medijskih kartica. Dell neće snositi odgovornost ni za kakve povjerljive, vlasničke, osobne, izgubljene ili oštećene podatke; oštećene ili izgubljene prijenosne medije koji su možda bili priloženi uz vašu pošiljku.
- **1.** Nazovite tvrtku Dell kako biste dobili Broj autorizacije za povrat materijala i napišite ga čitko i na vidljivom mjestu na vanjski dio kutije. Telefonski broj koji možete zvati u vašoj regiji, potražite u "Kontaktiranje Della" na stranici [55](#page-56-1).
- **2.** Priložite kopiju računa i pismo u kojemu opisujete razlog za povratak.
- **3.** Priložite kopiju kontrolnog dijagnostičkog popisa (pogledajte "Kontrolni dijagnostički popis" na stranici [54](#page-55-1)), gdje su navedene sve izvršene provjere i sve poruke o greškama koje je prijavio Dell Diagnostics (pogledajte "Dellova dijagnostika" na stranici [38](#page-39-1)).
- **4.** Priložite sav pribor koji pripada stavkama koje ste vratili (kablovi za napajanje, softver, vodiči i tako dalje) ako je povrat s naplatom.
- **5.** Zapakirajte opremu koju vraćate u originalnu (ili nadomjesnu) ambalažu.
- **NAPOMENA:** Troškove slanja plaćate **U** sami. Odgovorni ste i za osiguravanje vraćenog proizvoda, a preuzimate i rizik gubitka tijekom otpreme tvrtki Dell. Pošiljke s pouzećem se neće prihvaćati.
- **ZA NAPOMENA:** Sve pošiljke u kojima nije ispunjen bilo koji od navedenih zahtjeva, bit će vraćene pošiljatelju.

<span id="page-55-0"></span>**Prije nego nazovete**

**ZA NAPOMENA:** Pripremite svoj Express kod usluge kad zovete. Kod će pomoći Dellovom automatiziranom telefonskom sustavu da usmjeri vaš poziv na što efikasniji način. Od vas se također može zatražiti servisna oznaka

Ne zaboravite popuniti sljedeći Dijagnostički kontrolni popis. Ako je moguće, uključite svoje računalo prije nego nazovete tvrtku Dell radi pomoći i zovite s telefona na ili blizu računala. Od vas se može zatražiti da upišete neke naredbe na tipkovnici, da prenesete detaljne podatke za vrijeme nekih operacija ili da iskušate druge korake za rješavanje problema koji su mogući samo na samom računalu. Pobrinite se da dokumentacija računala bude dostupna.

### <span id="page-55-2"></span>**Dijagnostički kontrolni popis**

- • Ime:
- • Datum:
- • Adresa:
- • Broj telefona:
- • Servisna oznaka i kod za brzi servis (nalaze se na naljepnici na gornjoj strani računala):
- <span id="page-55-1"></span>• Autorizacijski broj za povrat materijala (ako ste ga dobili od tehničara Dell podrške):
- • Operativni sustav i verzija:
- • Uređaji:
- • KArtice za proširenje:
- • Jeste li spojeni na mrežu? Da/Ne
- • Mreža, verzija i mrežni adapter:
- • Programi i verzije:

<span id="page-56-0"></span>Pogledajte u dokumentaciju vašega operativnog sustava kako biste odredili sadržaj datoteka za pokretanje računala. Ako je računalo spojeno na pisač, ispišite svaku datoteku. U protivnom, zabilježite sadržaj svake datoteke prije pozivanja Della.

- • Poruka o grešci, zvučni signal ili dijagnostički kod:
- • Opis problema i postupak za rješavanje problema koji ste proveli:

## <span id="page-56-1"></span>**Kontaktiranje Dell**

Kupci u Sjedinjenim Državama zovu 800-WWW-DELL (800-999-3355).

**NAPOMENA:** Ako ne raspolažete aktivnom vezom s internetom, podatke o kontaktu možete naći na narudžbi, otpremnici, računu ili u Dellovom prodajnom katalogu.

Dell raspolaže s nekoliko internetskih i telefonskih službi i servisnih centara. Dostupnost se razlikuje ovisno o državi i proizvodu, a neke usluge možda neće biti dostupne u vašem području.

Za kontaktiranje tvrtke Dell u vezi s prodajom, tehničkom podrškom ili korisničkom podrškom:

- **1.** Visit **www.dell.com/contactdell.**
- **2.** Izaberite zemlju ili regiju.
- **3.** Izaberite odgovarajuću uslugu ili poveznicu za podršku, već prema potrebi.
- **4.** Izaberite za vas najprikladniji način kontaktiranja Della.

## <span id="page-57-0"></span>**Pronalaženje detaljnijih informacija i resursa**

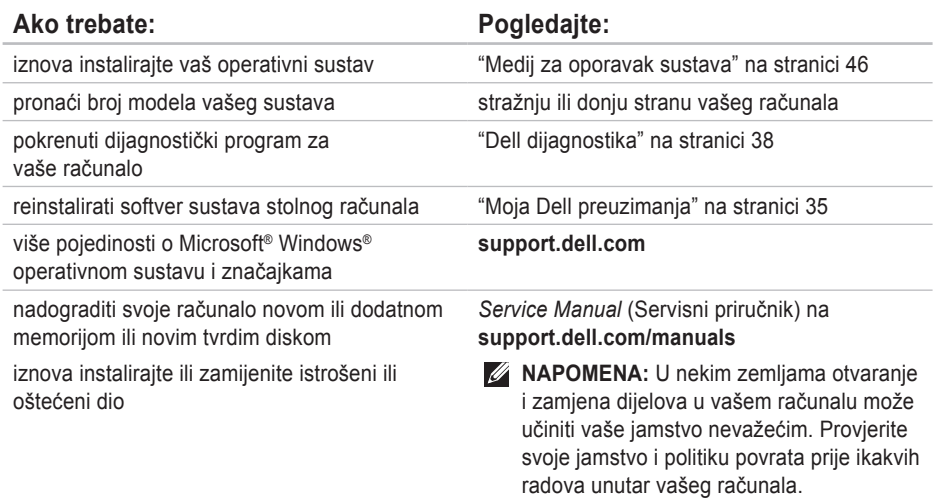

<span id="page-58-0"></span>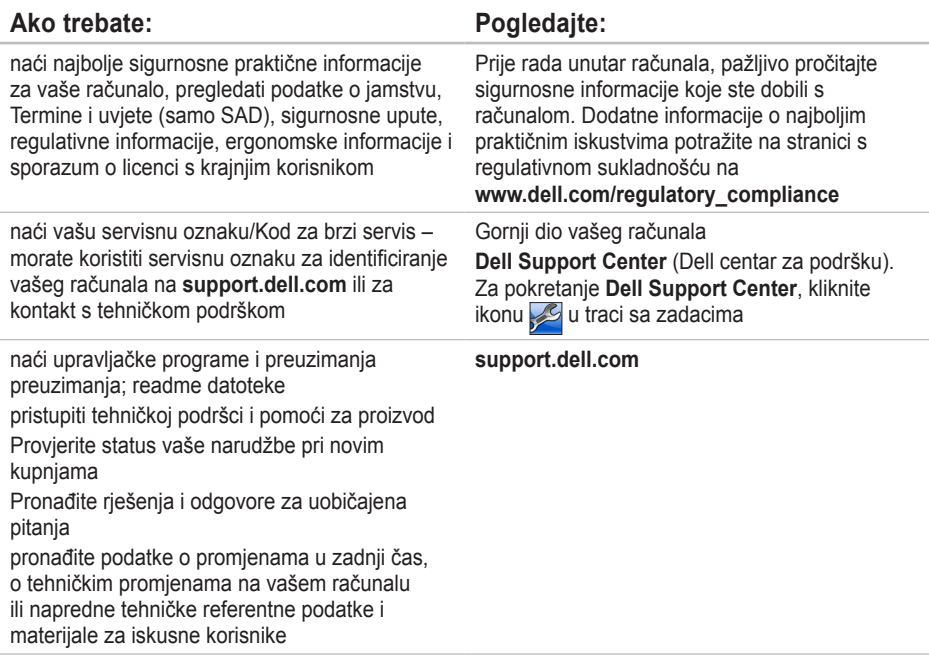

## <span id="page-59-1"></span><span id="page-59-0"></span>**Osnovni podaci**

U ovom odjeljku se nalaze podaci koji vam mogu zatrebati prilikom pripremanja, ažuriranja upravljačkih programa i nadogradnje vašeg računala. Detaljnije podatke potražite u *Comprehensive Specifications* (Opširniji podaci) na **support.dell.com/manuals**.

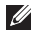

**NAPOMENA:** Ponude se mogu razlikovati po regijama. Radi pregleda pojedinosti o konfiguraciji vašeg računala, kliknite Start **→ Help and Support** (Pomoć i podrška) i izaberite mogućnost pregleda podataka o vašem računalu.

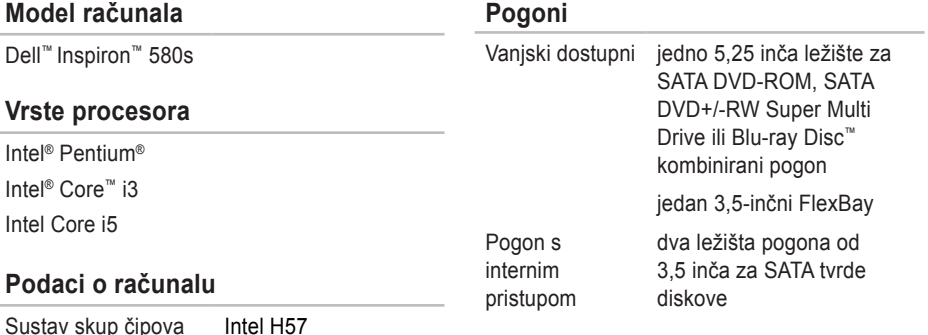

#### **Osnovni podaci**

<span id="page-60-0"></span>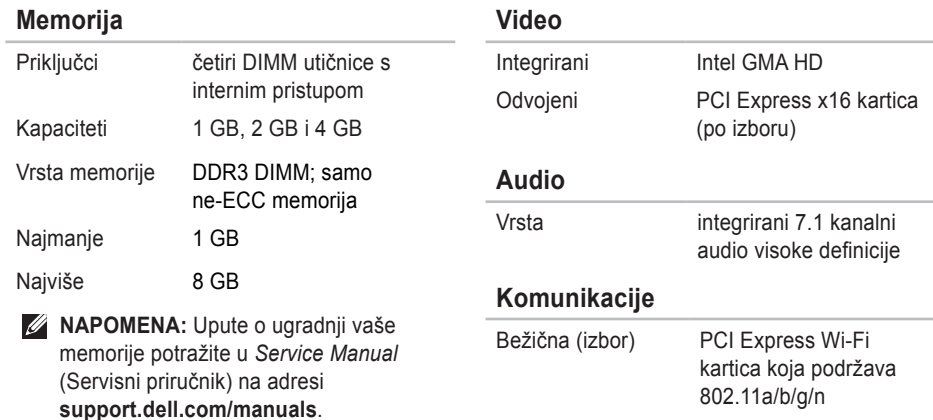

Modem (opcija) PCI modem

**59**

#### **Vanjski priključci** Mrežni adapter Jedan RJ45 priključak USB Dva USB 2.0 priključka na prednjoj ploči i četiri USB 2.0 priključka na stražnjoj ploči Audio Prednja ploča priključak za mikrofon i za slušalice Stražnja ploča - šest priključaka za podršku za 7.1 kanalni audio Video Jedan 15-polni VGA priključak i jedan 19-polni HDMI priključak **Napajanje** Snaga 250 W Napon 115/230 VAC Baterija veličine novčića CR2032 litijeva **Fizička** Visina 377,9 mm (14,88 inča) Širina 106 mm (4,16 inča) Dubina 431,3 mm (16,98 inča) Težina (početna) 7,3 kg (16,1 lb)

### <span id="page-62-0"></span>**Okolina računala**

Opsezi temperature:

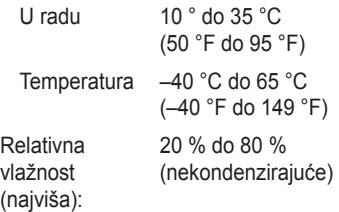

Maksimalne vibracije (nasumični spektar vibracija koji simulira korisničko okruženje):

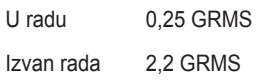

### **Okolina računala**

Maksimalni udar (u radu – izmjereno s aktiviranom Dell Diagnostics na tvrdom disku i polusinusnim valom od 2-ms; izvan rada – izmjereno dok su glave tvrdog diska parkirane i uz polusinusni impulsni val od 2 ms):

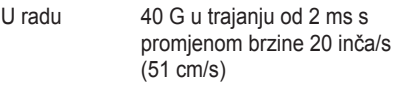

Izvan rada 50 G u trajanju od 26 ms s promjenom brzine os 320 inča/s (813 cm/s)

Nadmorska visina (najveća):

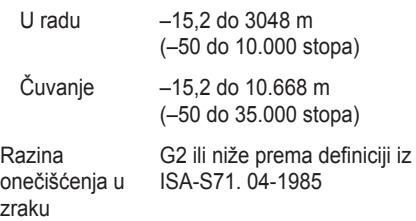

## <span id="page-63-0"></span>**Dodatak**

## **Obavijest o proizvodu Macrovision**

Ovaj proizvod uključuje tehnologiju za zaštitu autorskih prava koju štiti Zavod za patente u SAD-u i ostala prava intelektualnog vlasništva. Korištenje ove tehnologije za zaštitu autorskih prava mora autorizirati Macrovision, a namijenjena je za korištenje kući i za ostala ograničena gledanja osim ako Macrovision nije drugačije odredio. Zabranjen je obrnuti inženjering ili rastavljanje.

## <span id="page-64-0"></span>**Podaci za NOM ili Official Mexican Standard (Službeni meksički standard) (samo za Mexico)**

Sljedeće informacije dolaze s uređajem i opisane su u ovom dokumentu sukladno zahtjevima Službenoga meksičkog standarda (NOM):

#### **Uvoznik:**

Dell México S.A. de C.V.

```
Paseo de la Reforma 2620 - 11°
```
Col. Lomas Altas

11950 México, D.F.

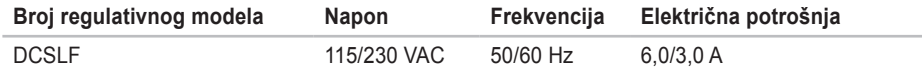

VIše pojedinosti potražite u informacijama u vezi sigurnosti koje ste dobili s vašim računalom. Radi dodatnih informacija o najboljoj praksi pogledajte Regulatory Compliance Homepage (Stranica s podacima o propisima) na sljedećoj adresi: **www.dell.com/regulatory\_compliance**.

# <span id="page-65-0"></span>**Indeks**

## **A**

adrese e-pošte **[51](#page-52-0)** za tehničku podršku **[51](#page-52-0)** aktivnosti tvrdog diska **[19](#page-20-0)**

### **D**

DataSafe lokalna sigurnosna kopija **[44](#page-45-0)** DellConnect **[50](#page-51-0)** Dell DataSafe Online Backup **[26](#page-27-0)** Dell dijagnostika **[38](#page-39-0)** Dell Dock **[25](#page-26-0)** Dell Factory Image Restore **[47](#page-48-0)**

### **F**

FTP anonimna prijava **[51](#page-52-0)**

### **G**

gumba za uključivanje **[18](#page-19-0)** gumb za otvaranje **[19](#page-20-0)**

### **I** ISP

Internet Service Provider - Davatelj usluge internetske veze **[15](#page-16-0)**

### **K**

Kod za brzi servis **[57](#page-58-0)** kompatibilnosti računala **[24](#page-25-0)** Kontaktiranje Della online **[55](#page-56-0)**

### **M**

mrežni priključak lokacija **[23](#page-24-0)**

## **O**

Obnavljanje sustava **[42](#page-43-0)** obnavljanje tvorničke slike **[47](#page-48-0)** otprema proizvoda za povrat ili popravak **[53](#page-54-0)**

### **P**

podaci **[58](#page-59-0)** podrška za korisnike **[50](#page-51-0)** podržana memorija **[59](#page-60-0)** Poruke sustava **[35](#page-36-0)** povrat u okviru jamstva **[53](#page-54-0)** priključi(vanje) dodatni mrežni kabel **[10](#page-11-0)** problema, rješavanje **[27](#page-28-0)** problemi s hardverom dijagnoza **[38](#page-39-0)** problemi s napajanjem, rješavanje **[29](#page-30-0)** procesor **[58](#page-59-0)** proizvodi informacije i kupovina **[52](#page-53-0)** problemi sa softverom **[32](#page-33-0)**

### **R**

reprodukciju i izradu **[24](#page-25-0)** rješavanje problema **[27](#page-28-0)** Rješavanje problema s hardverom **[38](#page-39-0)**

### **S**

skladištenja opsezi za rad i skladištenje **[61](#page-62-0)** skup čipova **[58](#page-59-0)** slušalice priključak s prednje strane **[19](#page-20-0)** stanje narudžbe **[52](#page-53-0)** stranice za podršku širom svijeta **[51](#page-52-0)**

**Indeks** 

Stvaranje i izvođenje DVD diskova **[24](#page-25-0)**

### **T**

tehnička podrška **[50](#page-51-0)** tvrdi disk

vrsta **[58](#page-59-0)**

## **U**

upravljački programi i preuzimanja **[57](#page-58-0)** upućivanje poziva u Dell **[55](#page-56-0)**  $USR 20$ prednji konektori **[18](#page-19-0)** priključci na stražnjoj ploči **[23](#page-24-0)**

### **V**

veza s internetom **[15](#page-16-0)** veza mrežom sređivanje **[28](#page-29-0)**

## **W**

**Windows** Čarobnjak za kompatibilnost programa **[32](#page-33-0)** Windows, reinstaliranje **[42](#page-43-0)**

Tiskano u Irskoj.

www.dell.com | support.dell.com

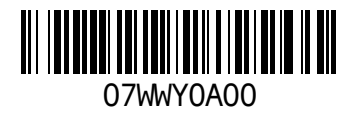